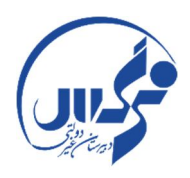

باسمه تعالی

# **راهنماي ورود به کلاس هاي آنلاین در بهساموز**  دبیرستان نرگس دوره اول سال تحصیلی 1399-1400

دانش آموز عزیز سلام؛ در این راهنماي آموزشی می خواهیم نحوه ورود به کلاس هاي آنلاین را در سامانه بهساموز مدبر را توضیح دهیم. یکی از بخش هاي سامانه مدبر ، سامانه بهساموز می باشد. در بهساموز قسمت هاي چون : کلاس آنلاین، آزمون آنلاین و پایگاه دانش وجود دارد . در این آموزش تصویري به معرفی **کلاس آنلاین در بهساموز** می پردازیم.

#### **گام اول:**

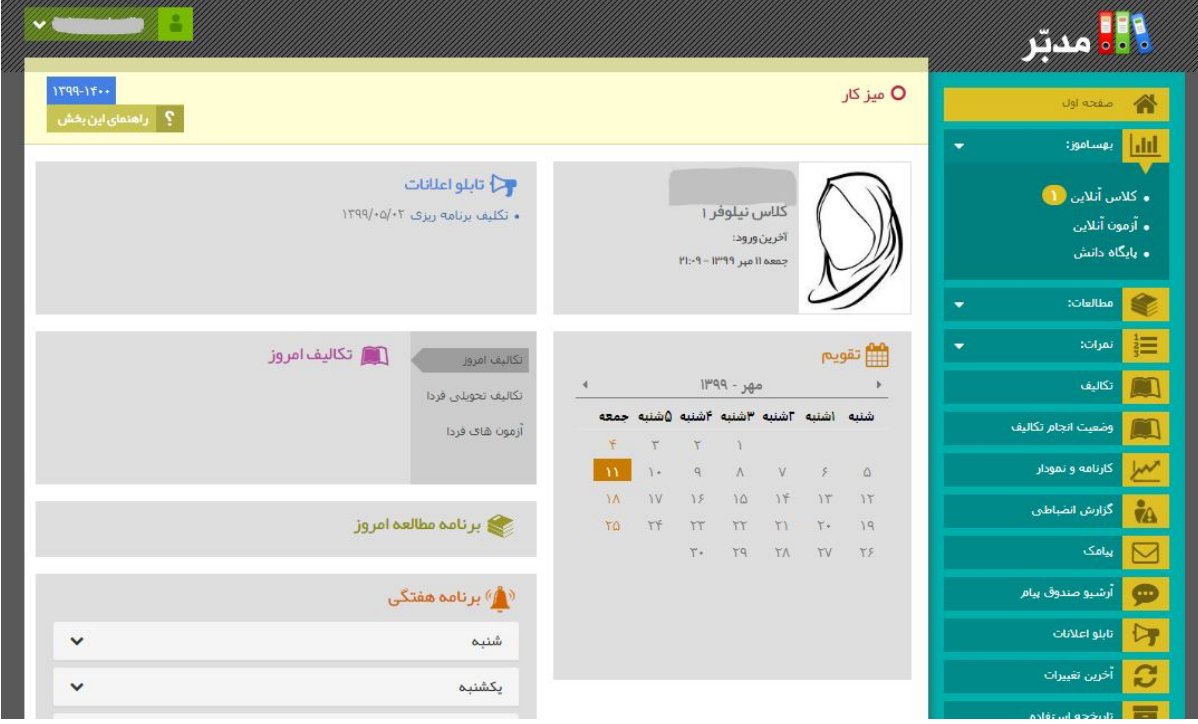

ابتدا مانند همیشه با نام کاربري و کلمه عبور خود وارد سایت مدبر شوید.

### **گام دوم:**

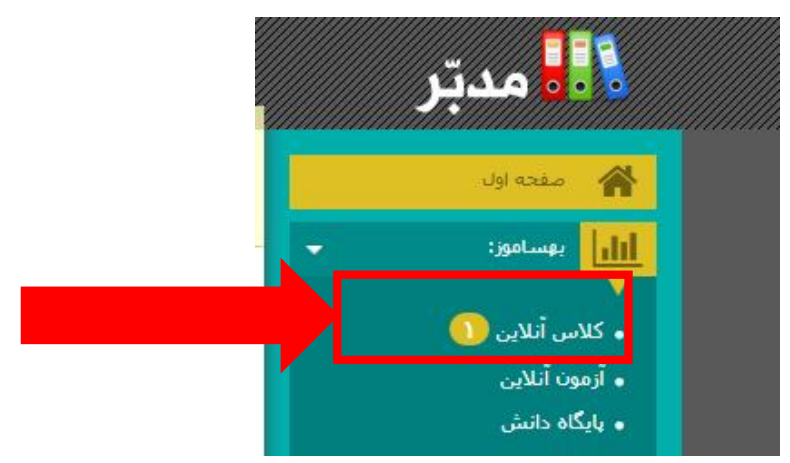

در بخش بهساموزکه در سمت راست صفحه مشاهده می شود روي **کلاس آنلاین** کلیک نمایید.

با کلیک کردن روي کلاس آنلاین صفحه زیر براي شما باز می شود:

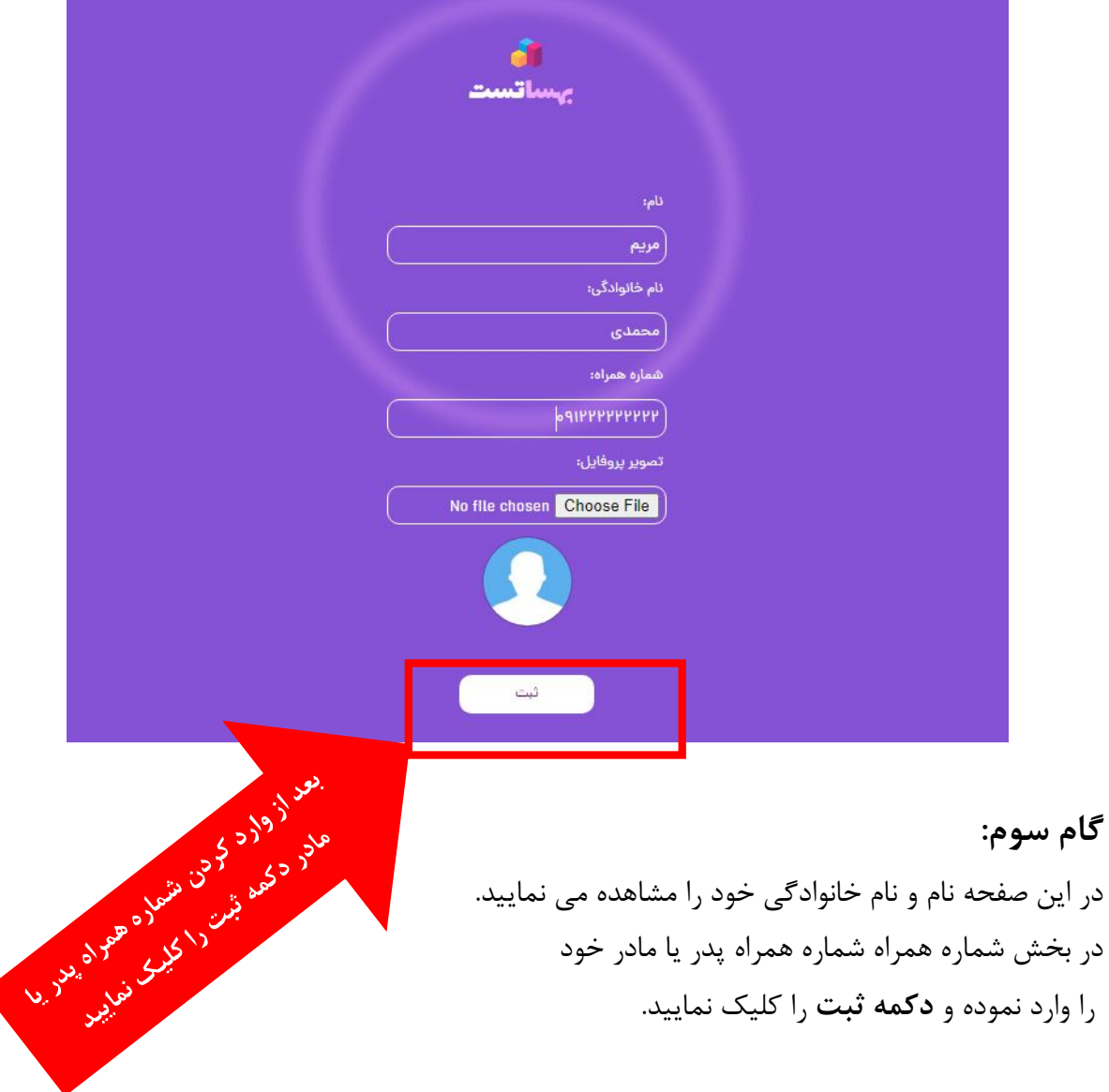

### **گام چهارم:**

بعد از کلیک بر روي "دکمه ثبت "به صفحه زیر که صفحه اصلی بهساموز است وارد می شوید.

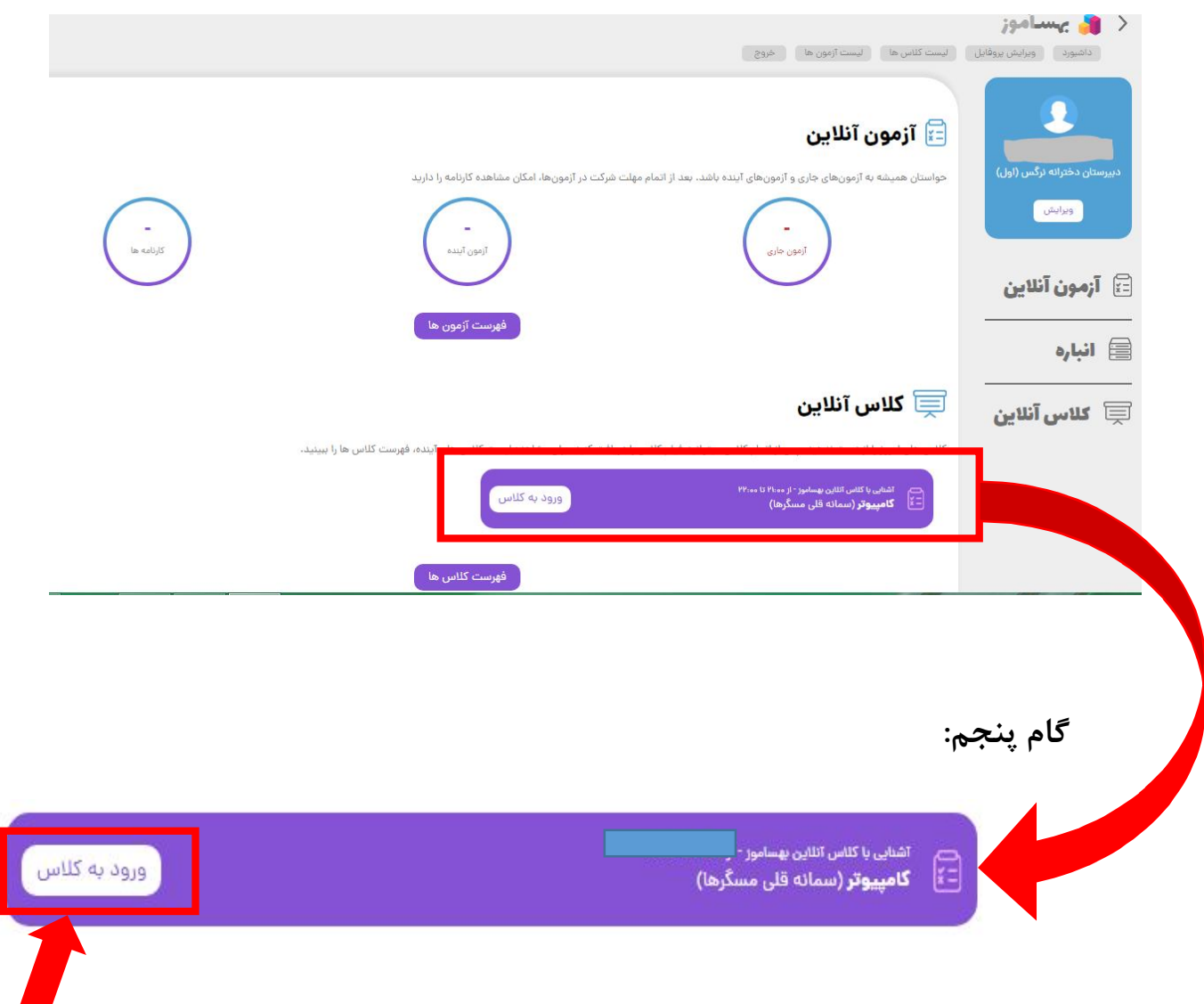

در این جا کلاس آشنایی با بهساموز وجود دارد که دکمه ورود به کلاس را براي این کلاس کلیک نمایید.

## **گام ششم :** با کلیک بر روي دکمه "ورود به کلاس" صفحه زیر براي شما به نمایش در می آید:

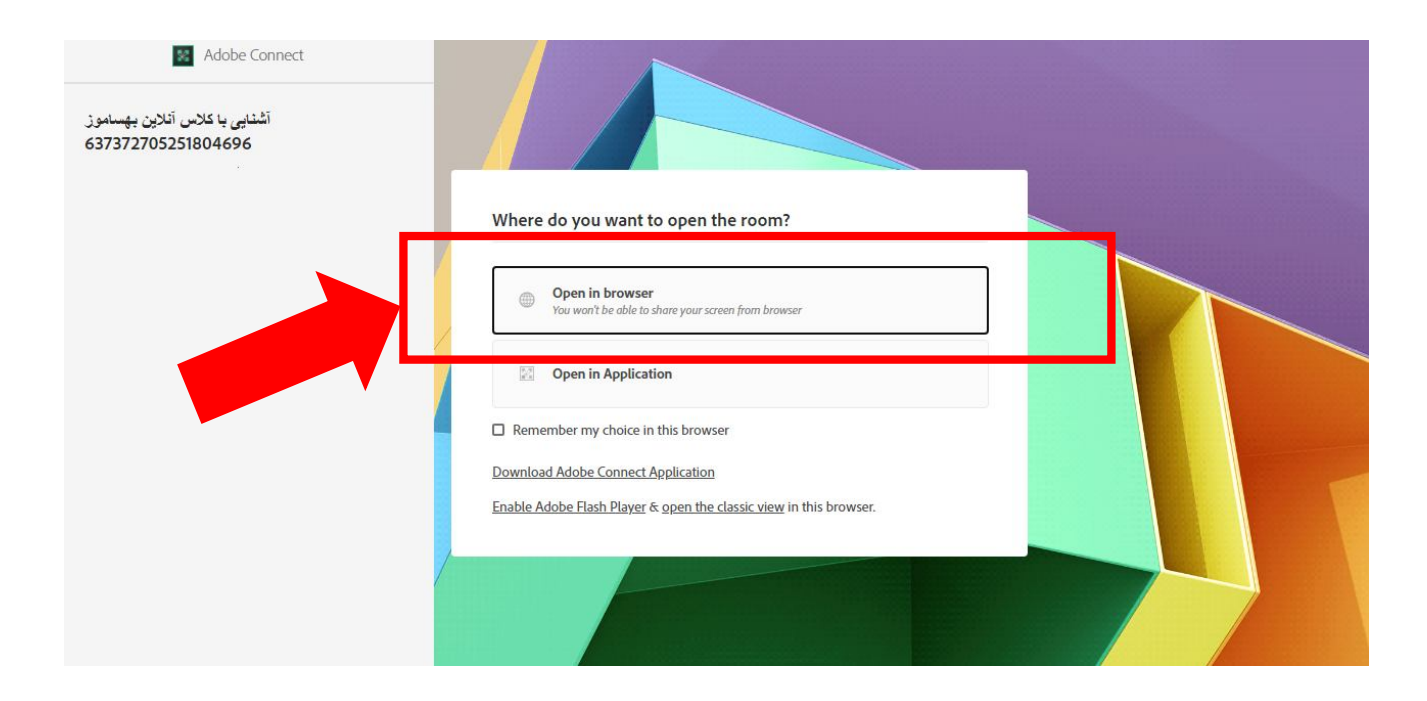

گزینه "open in browser "(به یعنی باز کردن با مرورگر) را انتخاب کنید.

بعد از انتخاب گزینه browser in open کلاس آنلاین براي شما باز می شود.

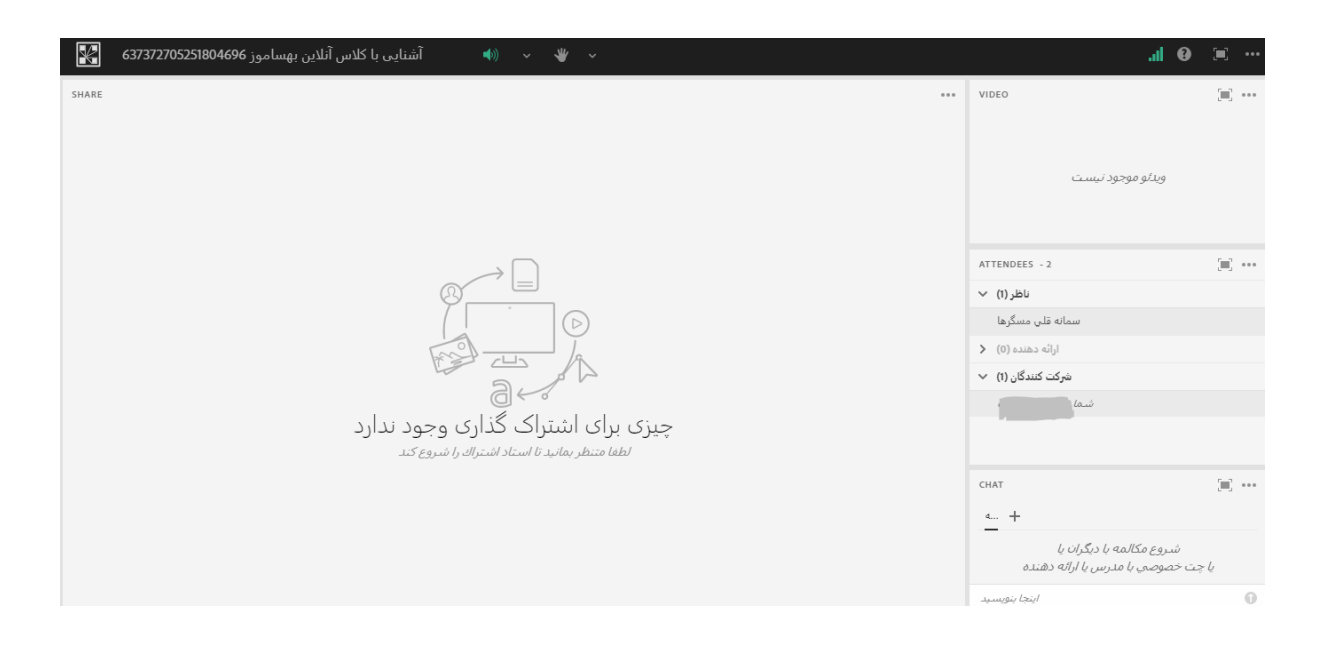

این محیط بسیار شبیه محیط اسکاي روم می باشد.

معرفی اجمالی این محیط در تصویر زیر نمایش داده شده است.

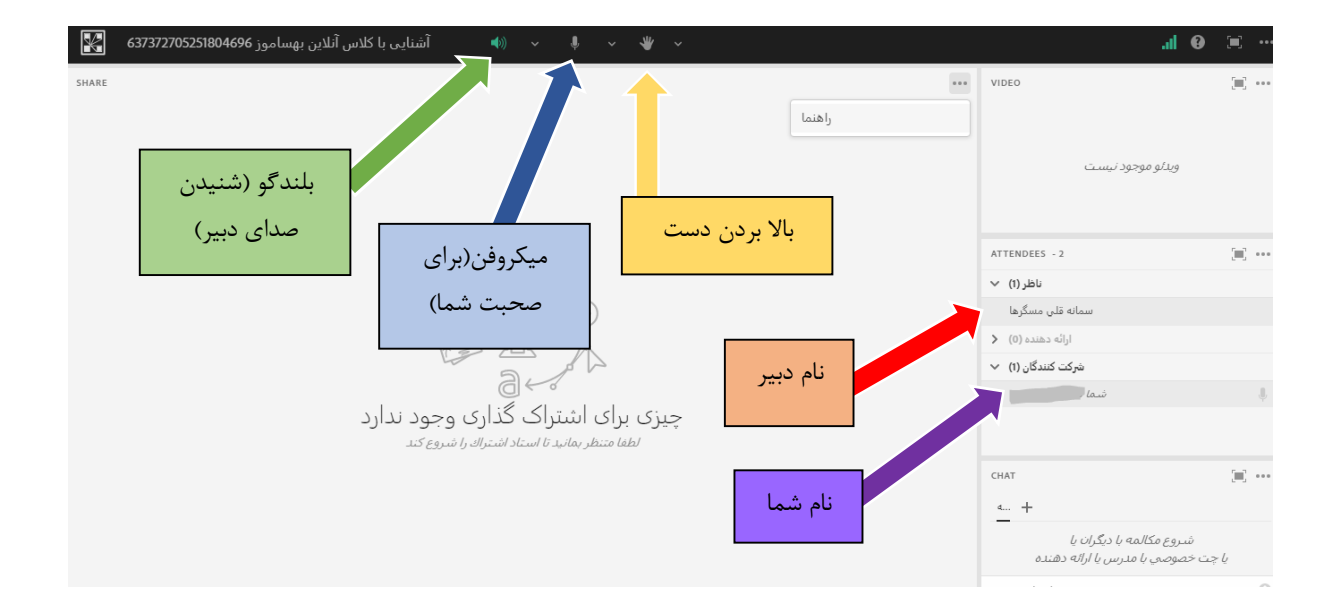

آموزش هاي بیشتر در کلاس داده خواهد شد. با آرزوي موفقیت و سلامتی